# ebookx

**Die Applikation ebookx – Handbuch**

# $ebookx$

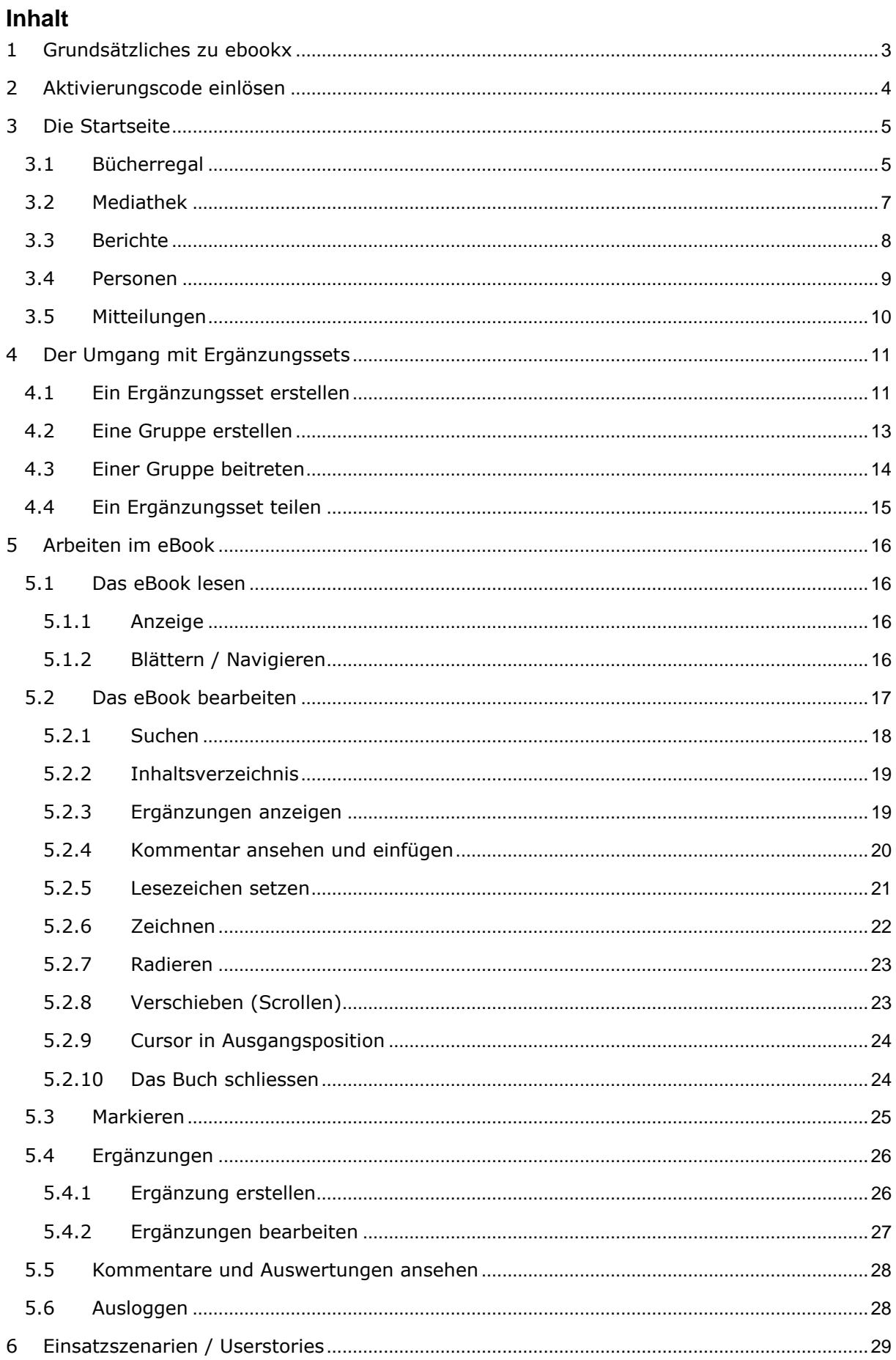

### $\mathsf{p}$ hnnk $\mathsf{x}$

### <span id="page-2-0"></span>**1 Grundsätzliches zu ebookx**

**Im Bereich der elektronischen Lerninhalte tun sich viele schwer – sowohl Verlage wie auch Schulen. Niemand weiss genau, wohin es gehen wird und wo es welche sinnvollen Einsatzmöglichkeiten von e-Bestandteilen im Zusammenhang mit dem Unterricht gibt. Mit der Applikation ebookx können eBooks kopiergeschützt bereitgestellt und aktuell bestmöglich individuell gestaltet werden.**

#### **Mehrwert von ebookx**

In ebookx eingestellte eBooks bieten Ihnen die gängigen Funktionalitäten (Annotationen, Markieren, Suchen…). Zusätzlich können Sie solche eBooks individuell anreichern. Das heisst, an der entsprechenden Stelle im eBook können Sie Links setzen, Grafiken, Audiodateien, Videos, Office-Dokumente und Widgets einbinden und einfache Aufgaben und Zusatztexte erstellen. Die Anreicherungen können einer definierten Gruppe zugänglich gemacht werden (vom Dozent seiner Klasse oder von Studierenden ihrer Lerngruppe).

#### **Einsatzszenarien (vgl. auch Kap. [6\)](#page-28-0)**

- Im Unterricht: Anzeige über Beamer oder auf iTD, Anreicherungen können mit Klick geöffnet werden.
- **Zur Vor- und/oder Nachbereitung des Unterrichts**: Studierende erhalten Zugriff auf das eBook. Dieses kann allenfalls durch den Dozierenden oder Studierenden z.B. durch Links und Aufgaben individualisiert werden.

#### **Logistik**

Zusammen mit Ihrem gedruckten Lehrmittel erhalten Sie jeweils einen Aktivierungscode, mit dem Sie sich auf der ebookx-Plattform einloggen und Ihr elektronisches Buch herunterladen können. Sie haben dann einen Account auf ebookx und dort ein "Bücherregal".

#### **On- und Offline-Nutzung**

Sie können Ihr eBook auf iOS-, Android- und Windows-Geräten über die ebookx-App offline nutzen. Jedesmal, wenn die App online ist, werden allfällige Änderungen, die Sie über den Browser-Zugang angebracht haben, synchronisiert.

In der App können zwar Kommentare und Markierungen angebracht werden, aber keine neuen Ergänzungen.

Die Nutzungsdauer wird vom entsprechenden Anbieter des Lehrmittels bestimmt. Sie beträgt normalerweise 3 Jahre.

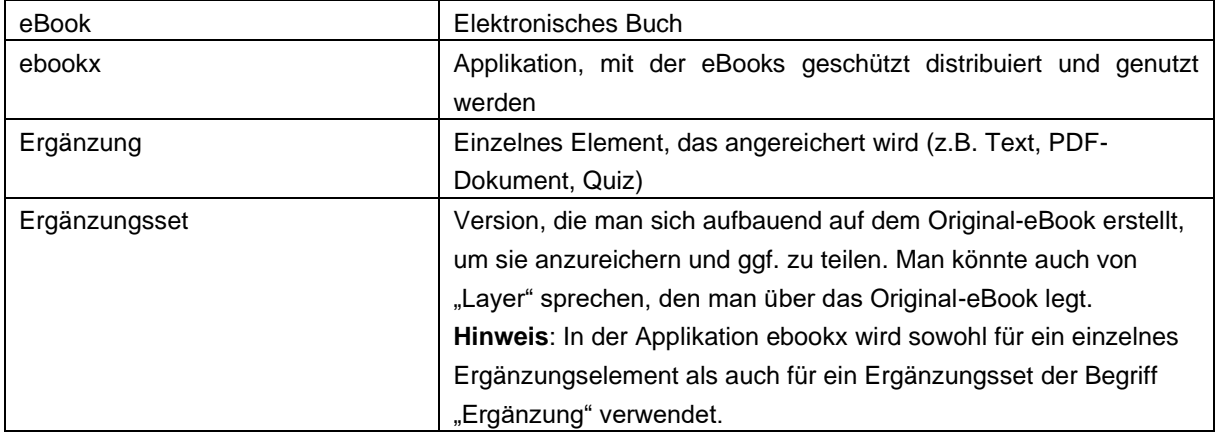

#### **Wichtige Begriffe**

## $Phnalkx$

### <span id="page-3-0"></span>**2 Aktivierungscode einlösen**

#### **Das erste Einlösen**

Auf dem Aktivierungscode finden Sie den Link zu Ihrer Aktivierungscode-Einlöse-Seite. Nach dem Eingeben des Aktivierungscodes werden Ihnen Benutzername und Passwort für Ihr ebookx-Benutzerkonto per E-Mail zugesendet. Dort finden Sie Ihr aufgeschaltetes eBook.

#### **Das Einlösen weiterer Aktivierungscodes**

Auf dem Aktivierungscode finden Sie den Link zu Ihrer Aktivierungscode-Einlöse-Seite. Nach dem Eingeben des Aktivierungscodes wird Ihnen Ihr eBook aufgeschaltet. Sie finden es in Ihrem Bücherregal zusammen mit Ihren bisherigen eBooks.

#### **Offline-Nutzung**

Zur Offline-Nutzung müssen Sie zuerst die entsprechende App herunterladen. Für die Windows-App gehen Sie über [https://ebookx.ch/ebookx\\_2.0.1901.msi](https://ebookx.ch/ebookx_2.0.1901.msi) Für die iOS-App und die Android-App gehen Sie über den entsprechenden Shop (App-Store bzw. Play Store) und suchen nach dem Stichwort ebookx.

Wenn Sie ein Buch aufgeschaltet haben, können Sie dieses über Ihre App herunterladen. Wenn Sie mehrere Ergänzungssets auf Ihrem Buch haben, fragt Sie das System, welche Version Sie herunterladen möchten. Die Version können Sie ändern, indem Sie die heruntergeladene vom Gerät löschen und die gewünschte downloaden.

# $Phankx$

### <span id="page-4-0"></span>**3 Die Startseite**

### <span id="page-4-1"></span>**3.1 Bücherregal**

Standardmässig wird das Bücherregal angezeigt. Hier sehen Sie alle Bücher, die für Sie aktiviert worden sind.

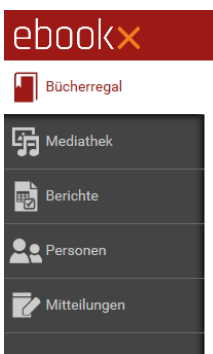

In der **horizontalen Leiste in Ihrem Bücherregal** haben Sie die folgenden Anpassungsmöglichkeiten:

**Darstellung der Bücher im Bücherregal:**

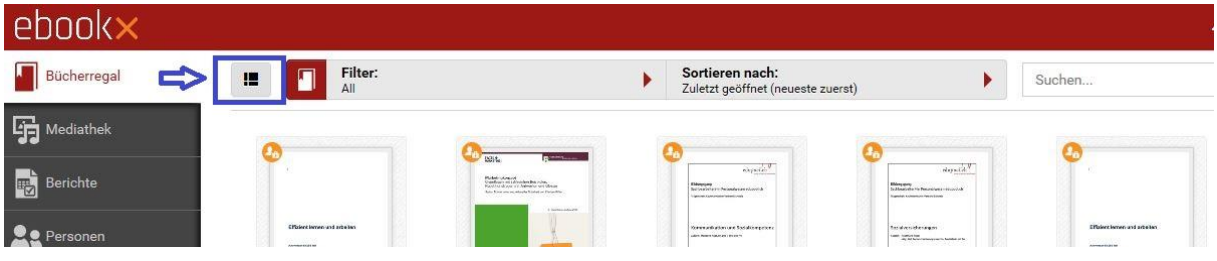

Standardmässig: Cover-Ansicht

In dieser Ansicht wird Ihnen jeweils auf dem Cover angezeigt, wie viele Ergänzungssets Sie erstellt haben.

Durch Klick auf das Icon: Listendarstellung

In dieser Darstellung können Sie nicht direkt Ihre Ergänzungssets ansehen und auswählen. Sie haben aber die Zusatzinformation, um welche Auflage des Buchs es sich handelt und wann das Buch zuletzt geöffnet worden ist.

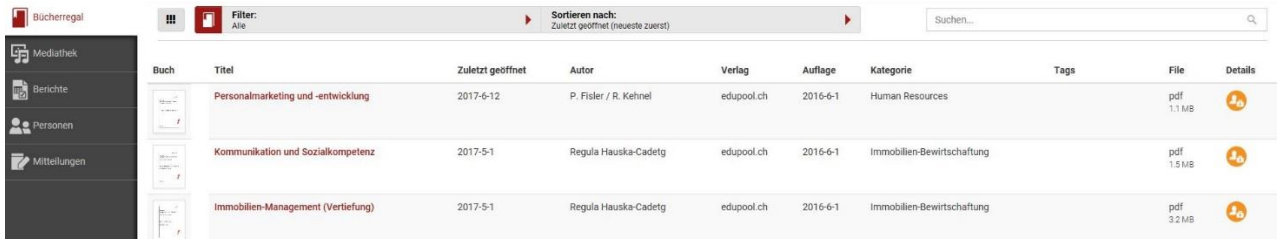

# $phnalkx$

#### **Filtern:**

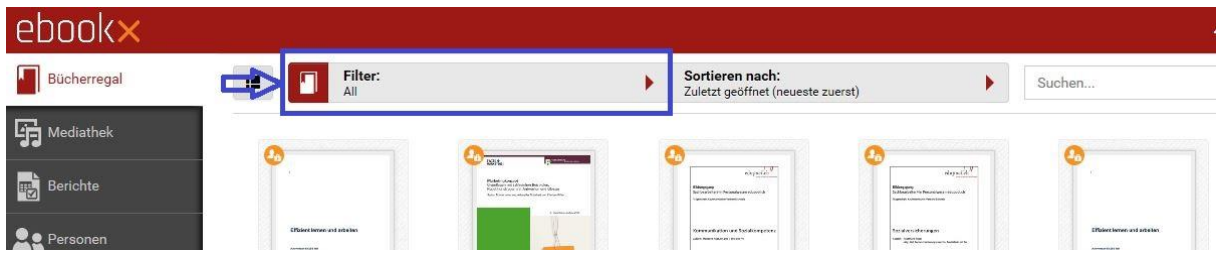

Standardmässig: Alle -> Es werden Ihnen alle aufgeschalteten eBooks angezeigt.

Durch Klick auf den Pfeil haben Sie die Möglichkeit, nach Typen und Kategorien zu filtern. Typen:

- Alle
- Hochgeladene: Selbst hochgeladene Dokumente
- Aktivierte: Durch einen Aktivierungscode aufgeschaltete Dokumente

Kategorien:

**Sortieren nach:**

Die hochgeladenen Bücher werden jeweils einer Kategorie zugeordnet, nach der gefiltert werden kann.

#### ebook Sortieren nach:<br>Zuletzt geöffnet (neueste zuerst) Filter: Bücherregal in. ¥ Suchen... **Fig.** Mediathel **Berichte**

Standardmässig: Das zuletzt geöffnete Buch steht zuvorderst / zuoberst

Durch Klick auf den Pfeil haben Sie die Möglichkeit, nach Titel oder Autor zu sortieren.

#### **Suchen:**

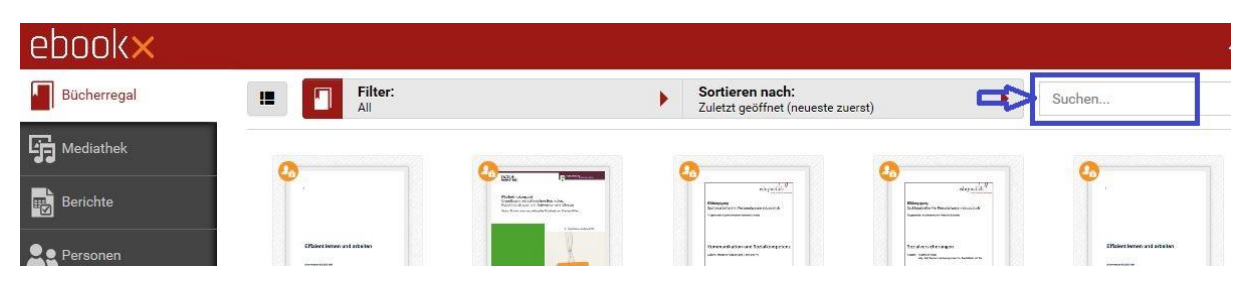

Im Suchfeld können Sie nach Titel und Autor suchen.

# $Phnnl$

### <span id="page-6-0"></span>**3.2 Mediathek**

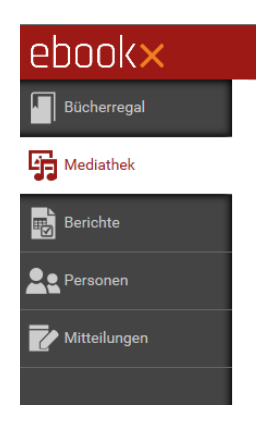

In der Mediathek finden Sie alle Medien, die Sie in Ihre eBooks eingebunden haben. Zudem können Sie hier direkt ein neues Medium hochladen.

In der **horizontalen Leiste in Ihrer Mediathek** haben Sie die folgenden Anpassungsmöglichkeiten:

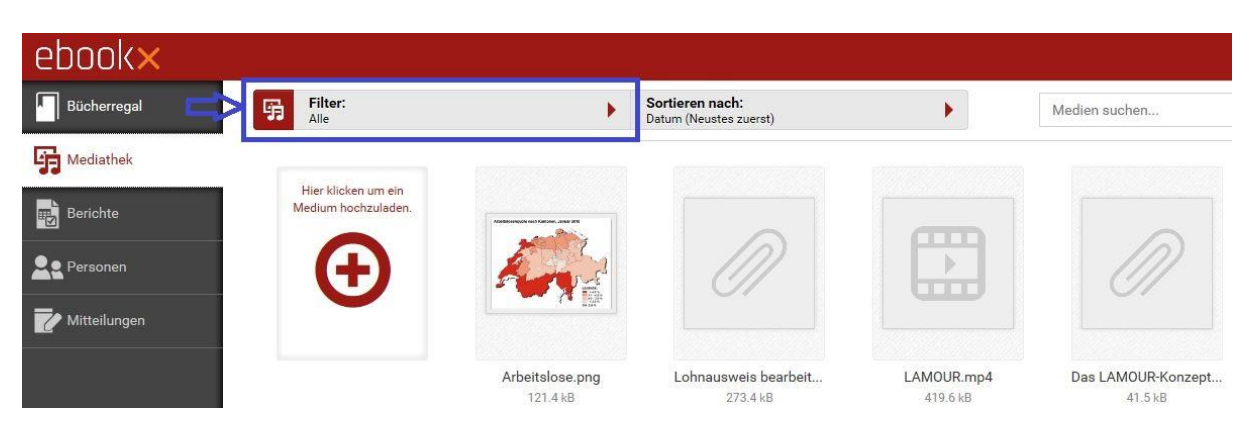

**Filtern**:

Standardmässig: Alle -> Es werden Ihnen alle Medien angezeigt.

Durch Klick auf den Pfeil haben Sie die Möglichkeit, nach Typen (Bild, Video, Audio) zu filtern.

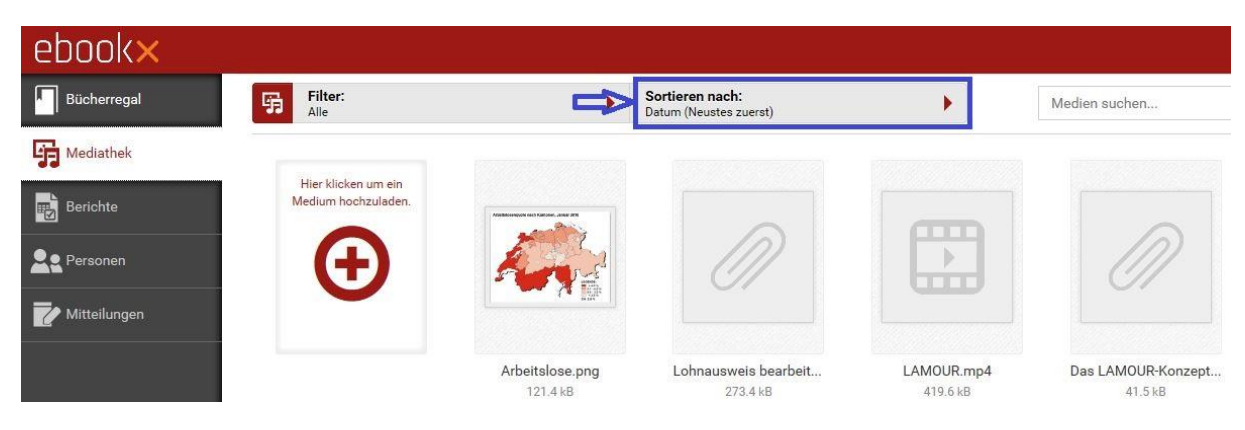

**Sortieren nach**:

Standardmässig: Das zuletzt hochgeladene Medium steht zuvorderst / zuoberst. Durch Klick auf den Pfeil haben Sie die Möglichkeit, die Medien nach Name oder Grösse zu sortieren.

# $eho$ ok $\times$

#### **Medien suchen:**

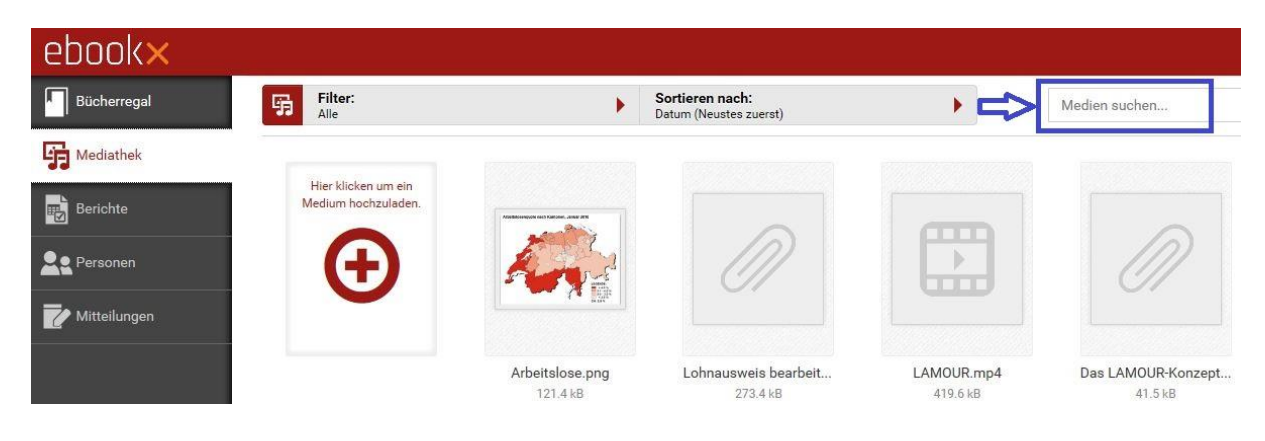

Im Suchfeld können Sie nach Titel suchen.

#### <span id="page-7-0"></span>**3.3 Berichte**

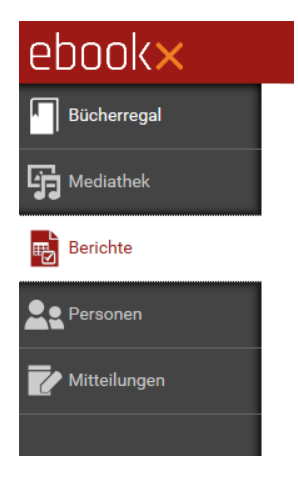

Unter Berichte finden Sie pro Buch und Ergänzungsset, *das Sie erstellt haben*, alle Kommentare und Quizzes. (vgl. auch Kap[. 5.5](#page-27-0) Kommentare und Auswertungen ansehen)

In der **horizontalen Leiste bei den Berichten** haben Sie die Möglichkeit,

- die Bücher nach Datum oder Titel zu sortieren.
- die Berichte nach Titel zu durchsuchen.

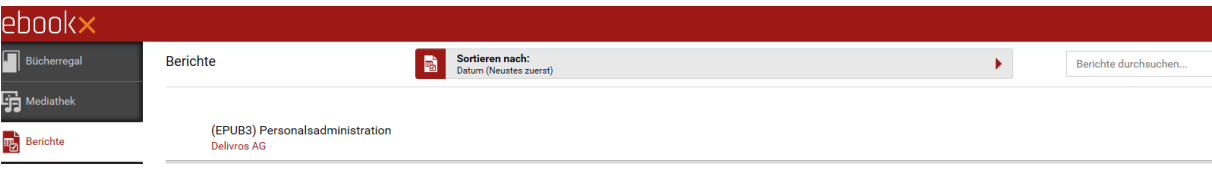

# $eho$ ok $\times$

#### <span id="page-8-0"></span>**3.4 Personen**

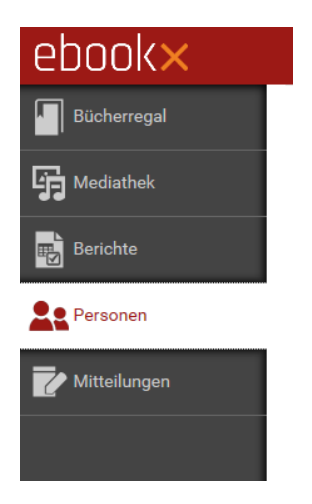

Unter Personen finden Sie

- alle **Gruppen**, die Sie selbst erstellt haben oder in denen Sie als Mitglied hinzugefügt wurden. Die Gruppen, die Sie selbst erstellt haben, können Sie bearbeiten. Sie sind mit einem Stift gekennzeichnet.
- Ihre **Kontakte**, die Sie angelegt haben (mehr dazu in Kap. [4.24.2](#page-12-0) Eine Gruppe erstellen)

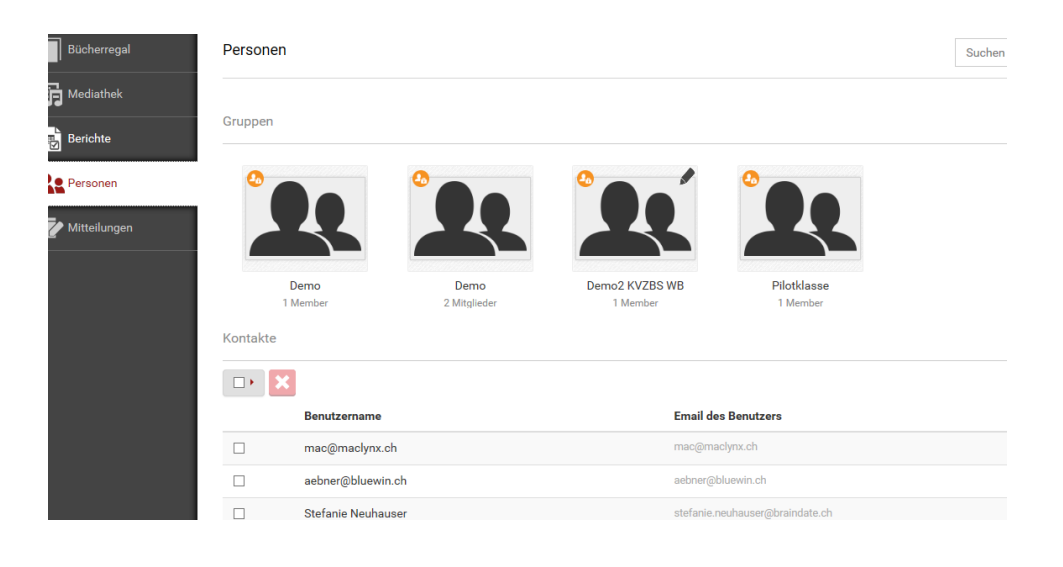

# $ehookx$

### <span id="page-9-0"></span>**3.5 Mitteilungen**

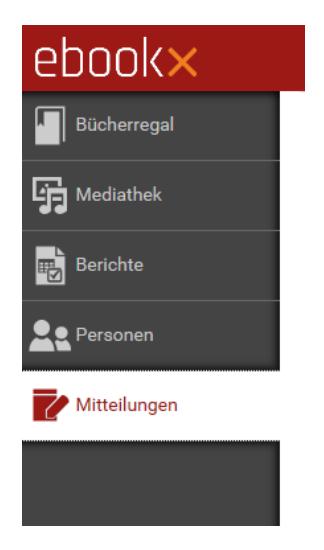

Unter Mitteilungen finden Sie Miteilungen des Systems, wenn Ihnen jemand Zutritt zu einem Buch erteilt hat, die Sie auch per E-Mail bekommen haben.

Sie können diese

- nach Datum oder Thema sortieren
- durchsuchen

## $Phn$ nk $\times$

### <span id="page-10-0"></span>**4 Der Umgang mit Ergänzungssets**

### <span id="page-10-1"></span>**4.1 Ein Ergänzungsset erstellen**

In Ihrem eBook sind standardmässig "Meine privaten Ergänzungen" vorgesehen. Ergänzungen, die Sie auf diesem Ergänzungsset machen, können Sie nicht teilen.

Erstellen Sie deshalb gleich zu Beginn einen weiteren Layer / ein Ergänzungsset.

Gehen Sie dazu folgendermassen vor:

1. Klicken Sie auf das i in Ihrem Buch

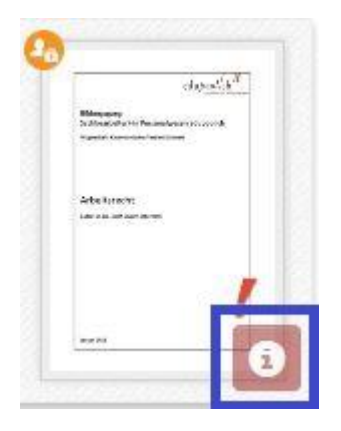

2. Klicken Sie auf das Dokumentensymbol oben rechts.

JB3) Arbeitsrecht

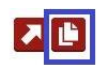

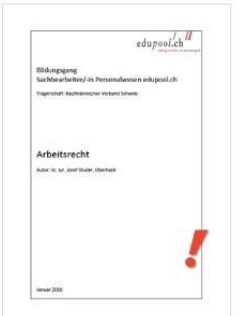

3. Klicken Sie auf das +

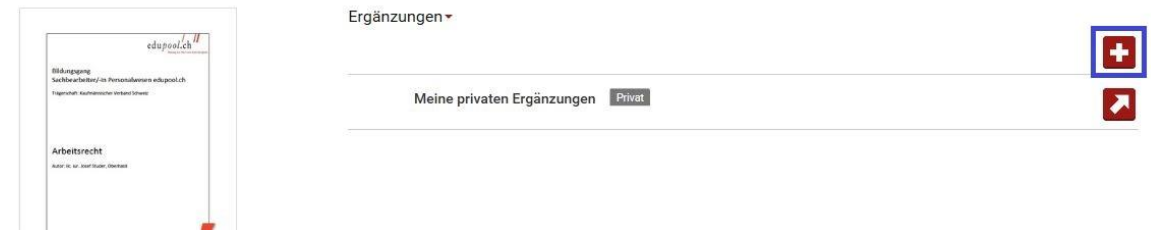

- 3. Geben Sie einen Namen für Ihr Ergänzungsset ein
- Z.B. Test / Pilot und/oder die Bezeichnung der Zielgruppe

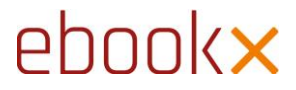

Dieses Ergänzungsset wird Ihnen nun auf dem Cover des entsprechenden eBooks angezeigt. Öffnen Sie jeweils dieses, wenn Sie zusätzliche Ergänzungen für diese Zielgruppe erstellen oder bestehende Ergänzungen bearbeiten wollen.

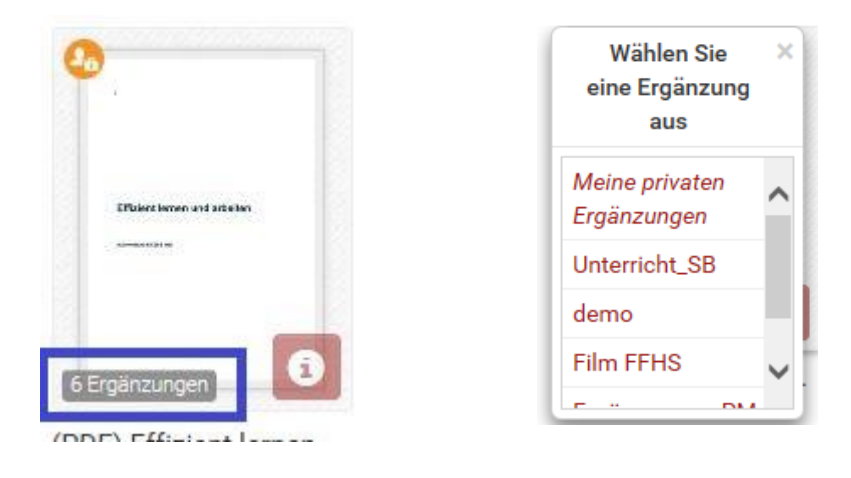

**! WICHTIG** Für jede Zielgruppe oder jedes Einsatzszenario erstellen Sie ein eigenes Ergänzungsset. Achten Sie jeweils beim Öffnen eines eBooks gut darauf, dass Sie die Version öffnen, die Sie benötigen.

### <span id="page-12-0"></span>**4.2 Eine Gruppe erstellen**

Um ein Ergänzungsset mit einer Gruppe zu teilen, müssen Sie diese Gruppe zunächst erstellen. Dazu haben Sie 2 Möglichkeiten:

- 1) Personen einzeln der Gruppe hinzufügen
- 2) den gewünschten Gruppenteilnehmern einen Gruppencode bekanntgeben, damit sie selbst beitreten können

Klicken Sie auf der Startseite in der linken Spalte auf "Personen". Klicken Sie bei Gruppen auf das + oben rechts.

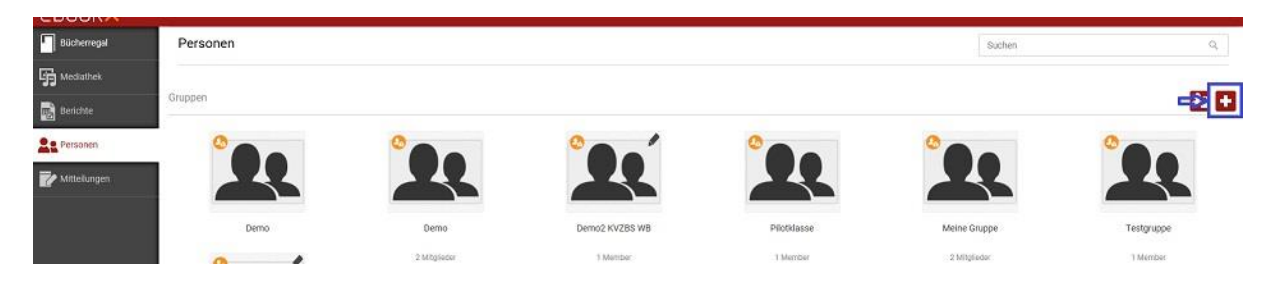

Geben Sie im nun erscheinenden Fenster der Gruppe einen selbsterklärenden Namen (z.B. Klassenbezeichnung) und klicken Sie auf "Erstellen", wenn Sie die Gruppenteilnehmer selbst einzeln hinzufügen wollen.

Markieren Sie das Kästchen "Gruppencode aktivieren", wenn Sie für die Gruppe einen Code wollen, den Sie den gewünschten Teilnehmern abgeben können.

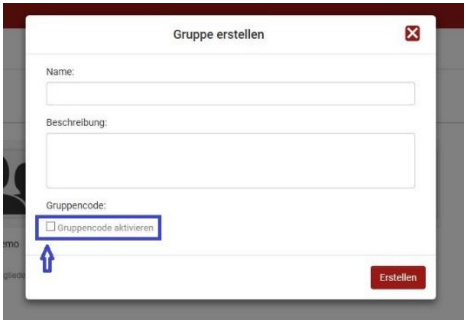

Um einer Gruppe einzelne Personen hinzuzufügen, klicken Sie auf der Startseite in der linken Spalte auf "Personen" und die von Ihnen erstellte Gruppe.

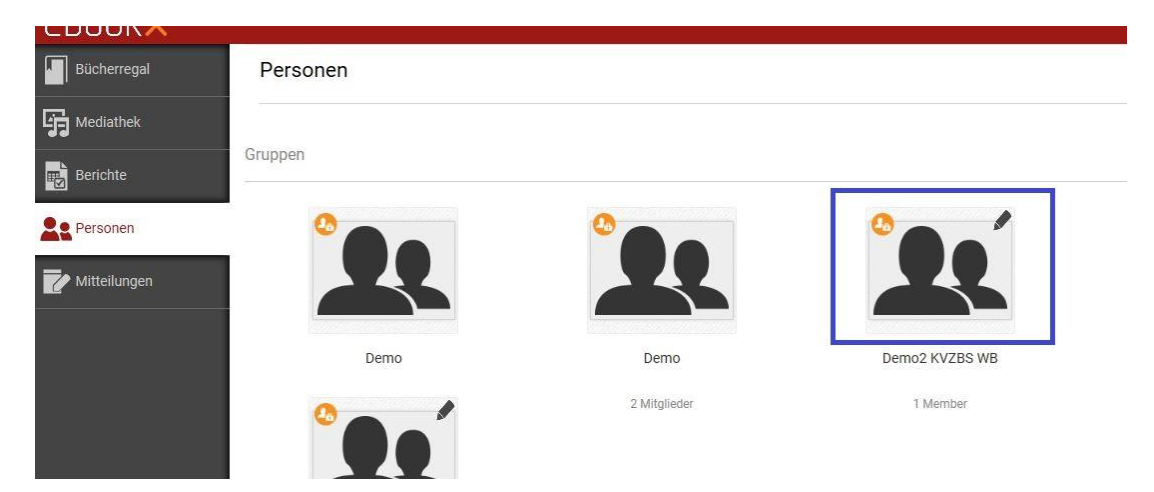

**! WICHTIG**: Sie können nur einer Gruppe, die selbst erstellt haben, Teilnehmer hinzufügen. Sie erkennen eigene Gruppen am Stift oben rechts.

Sie können nun entweder einen bestehenden Kontakt anwählen oder einen neuen Kontakt eingeben. Klicken Sie dann auf "Zutritt gewähren".

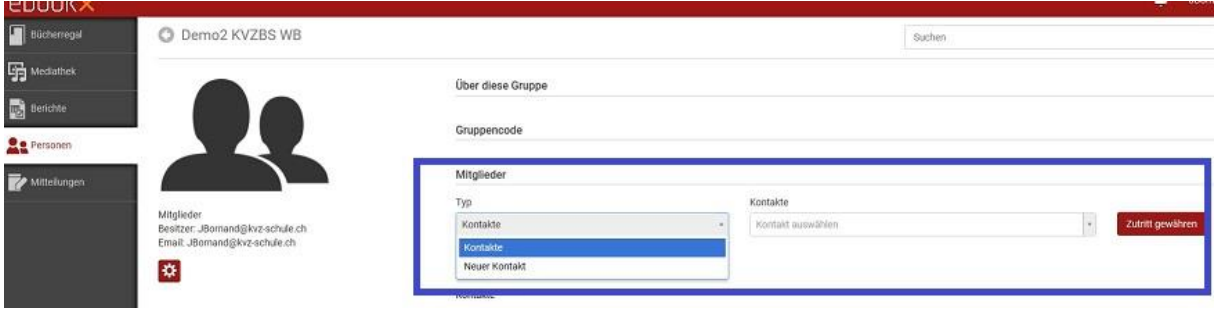

**HINWEIS**: Einen Kontakt erstellen Sie unter "Personen" -> "Kontakte" -> ...

Wenn Sie eine Gruppe mit einem Code erstellt haben, können Sie diesen Code den gewünschten Gruppenteilnehmern zukommen lassen. Diese können dann der Gruppe selbst beitreten (vgl. Kap. [4.3](#page-13-0) Einer Gruppe beitreten).

### <span id="page-13-0"></span>**4.3 Einer Gruppe beitreten**

Wenn Sie von jemandem einen Gruppencode erhalten, klicken Sie auf der Startseite in der linken Spalte auf "Personen" und bei Gruppen auf das Icon mit dem Schloss und geben Sie im erscheinenden Fenster den Code ein.

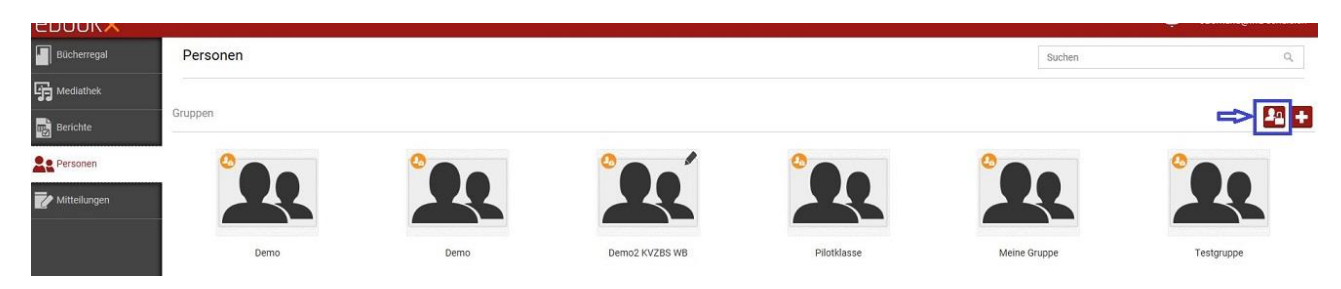

### <span id="page-14-0"></span>**4.4 Ein Ergänzungsset teilen**

Sie können anderen Personen, die über das entsprechende eBook verfügen, Ihr Ergänzungsset zugänglich machen. Klicken Sie auf dem Buchcover im Bücherregal auf das i:

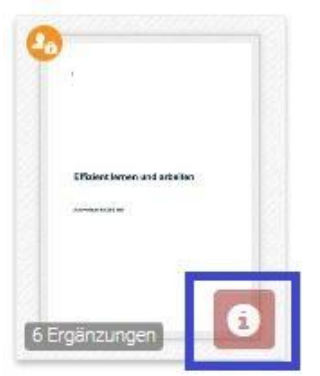

Danach klicken Sie oben rechts auf "Ergänzungen zu diesem Buch anschauen".

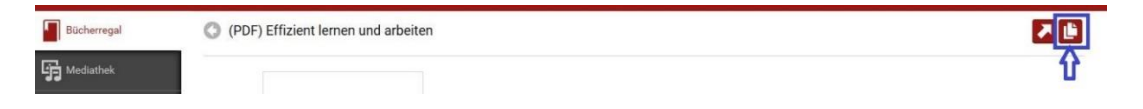

Bei der Ergänzung, die Sie teilen wollen, klicken Sie auf "Details für diese Ergänzungen anzeigen".

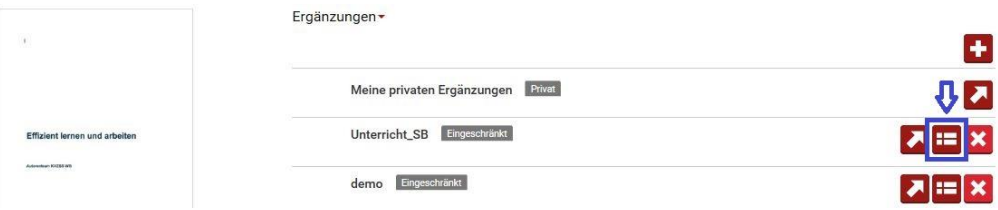

Hier können Sie nun entweder direkt eine E-Mail-Adresse aufnehmen oder einen Kontakt oder eine Gruppe auswählen, die Sie zuvor angelegt haben (vgl. Kap. [4.2](#page-12-0) Eine Gruppe erstellen), und auf "Zutritt gewähren" klicken.

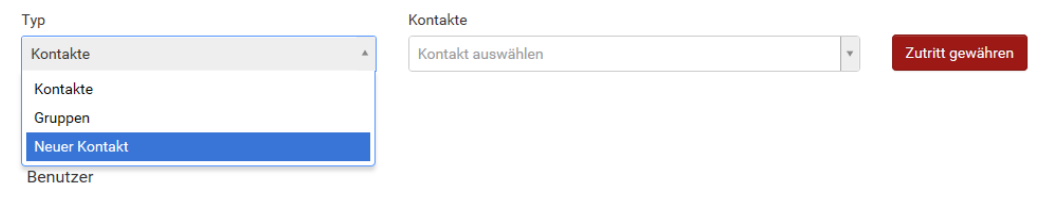

Die entsprechende Person bekommt nun eine Info per Mail.

**! WICHTIG** : Ein Ergänzungsset ist nur sichtbar, wenn man Zugang zum zugehörigen eBook hat. Ein Ergänzungsset können Sie dementsprechend nur mit Personen teilen, die über das entsprechende eBook verfügen.

# $Phn$

### <span id="page-15-0"></span>**5 Arbeiten im eBook**

### <span id="page-15-1"></span>**5.1 Das eBook lesen**

Mit Klick auf das Buch oder das entsprechende Ergänzungsset wird Ihr eBook an der Stelle geöffnet, an der es zuletzt geöffnet war.

#### <span id="page-15-2"></span>**5.1.1 Anzeige**

Sie können sich das eBook einseitig oder zweiseitig anzeigen lassen mit den Icons unten rechts:

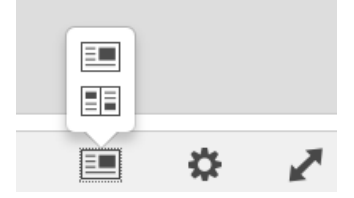

Mit den Pfeilen unten links können Sie die Grösse entweder an die Breite oder an die Höhe des Bildschirms anpassen.

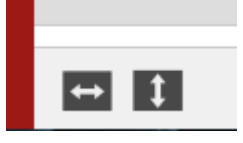

#### <span id="page-15-3"></span>**5.1.2 Blättern / Navigieren**

Sie haben die folgenden Navigationsmöglichkeiten:

1. Über das Inhaltsverzeichnis in der Spalte links

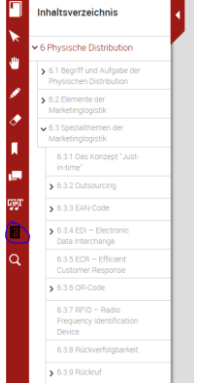

2. Mit den Pfeiltasten rechts und links

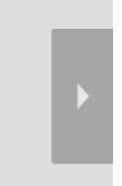

3. Mit der Eingabe der Seitenzahl unten in der Mitte

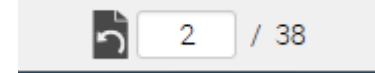

4. Mit den Pfeiltasten auf der Tastatur

## ebookx

### <span id="page-16-0"></span>**5.2 Das eBook bearbeiten**

Wenn Sie ein eBook geöffnet haben, sehen Sie links die Spalte mit den folgenden Funktionen:

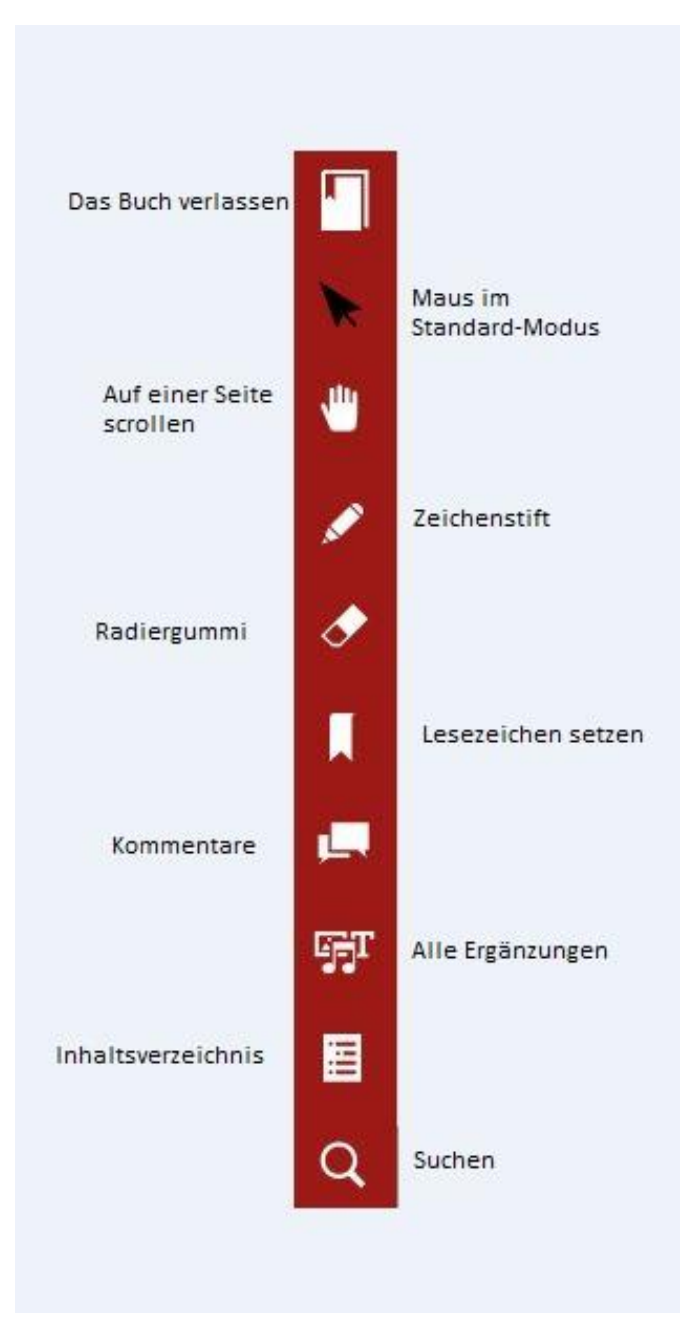

# $Phonkx$

#### <span id="page-17-0"></span>**5.2.1 Suchen**

Mit Klick auf die Lupe in der Spalte links können Sie nach Begriffen im eBook oder in der Wikipedia suchen.

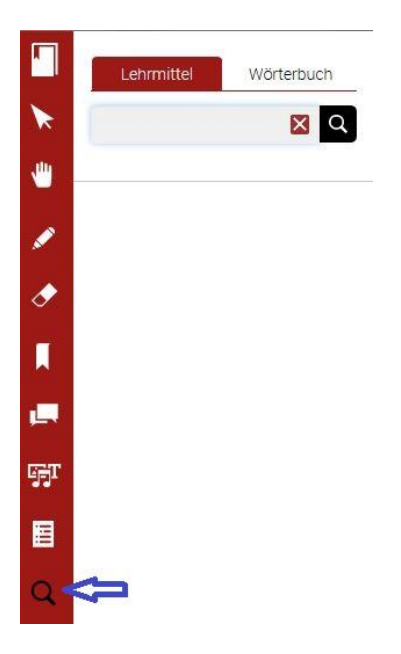

Sie können auch direkt im eBook einen Begriff markieren und im Popup-Fenster, das sich öffnet, "Lehrmittel durchsuchen" oder "Im Wörterbuch suchen" wählen.

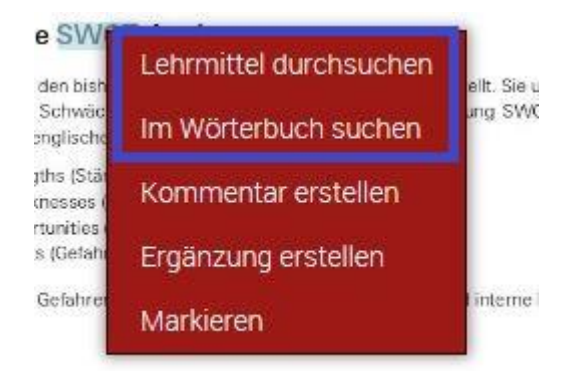

# $Phn$ nk $\times$

### <span id="page-18-0"></span>**5.2.2 Inhaltsverzeichnis**

Mit Klick auf die Buchseite können Sie sich das Inhaltsverzeichnis anzeigen lassen und direkt zur gewünschten Stelle springen.

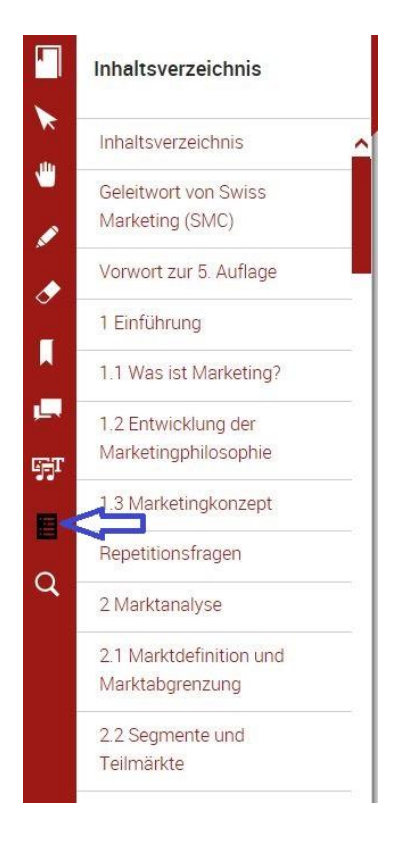

### <span id="page-18-1"></span>**5.2.3 Ergänzungen anzeigen**

Mit Klick auf das "Medien"-Icon können Sie sich alle Ergänzungen, die ins Buch eingefügt wurden, anzeigen lassen. Sie können diese Ergänzungen nach Titel, Typ oder Stelle im Buch durchsuchen. Wen Sie auf eine Ergänzung klicken, wird diese angezeigt. Wenn Sie die Ergänzung erstellt haben, können Sie sie hier mit Klick auf den Stift bearbeiten.

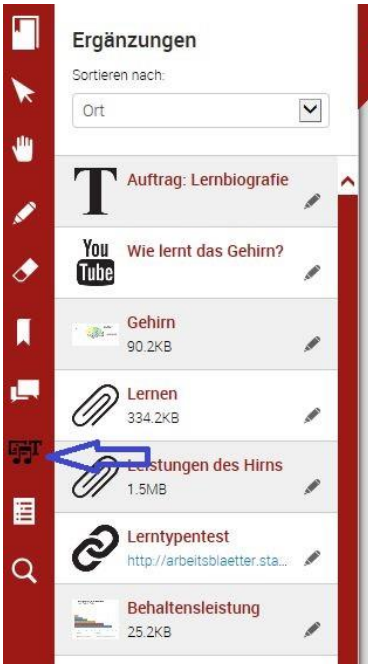

## $phn$ k $\mathbf x$

#### <span id="page-19-0"></span>**5.2.4 Kommentar ansehen und einfügen**

Sie können sich über das Kommentar-Icon in der linken Spalte alle Kommentare und Antworten darauf, die Sie oder Personen, mit denen Sie Ihr Ergänzungsset teilen, angebracht haben, anzeigen lassen.

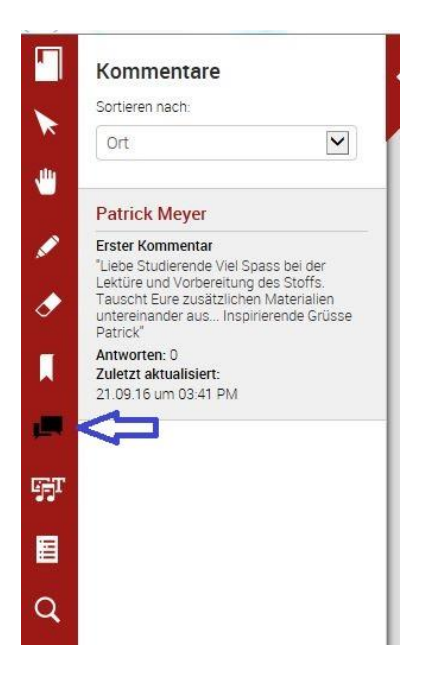

Wenn Sie auf einen Kommentar klicken, öffnet er sich und ein Fenster, in dem Sie eine Antwort darauf eingeben können.

Wenn das Kommentar-Icon angeklickt ist und Sie an eine Stelle im Text klicken, öffnet sich das Eingabefeld für den Kommentar. Schreiben Sie Ihren Kommentar ins leere Feld und klicken Sie auf "Kommentar" (ansonsten wird er nicht gespeichert).

Alternative: Wenn Sie auf die Textstelle, zu der Sie einen Kommentar erstellen wollen, doppelklicken, öffnet sich das Popup-Fenster. Wählen Sie dort "Kommentar erstellen".

Mit Rechtsklick auf den Kommentar oder das entsprechende Icon können Sie einen Kommentar, den Sie erstellt haben, bearbeiten oder löschen.

Auf Ihren Ergänzungen können Sie auch fremde (unpassende) Kommentare löschen.

**Hinweis**: Kommentare in einem Ergänzungsset, das Sie erstellt haben, können Sie auch über die Navigation auf der Startseite ("Berichte") einsehen. (vgl. dazu Kap. [5.5](#page-27-0) Kommentare und Auswertungen ansehen)

### $Phankx$

#### <span id="page-20-0"></span>**5.2.5 Lesezeichen setzen**

Sie können an einer Seite ein Lesezeichen setzen.

Klicken Sie dazu in der linken Spalte auf das Icon "Lesezeichen", wählen Sie "Lesezeichen hinzufügen", geben Sie dem Lesezeichen einen Namen und wählen Sie eine Farbe aus.

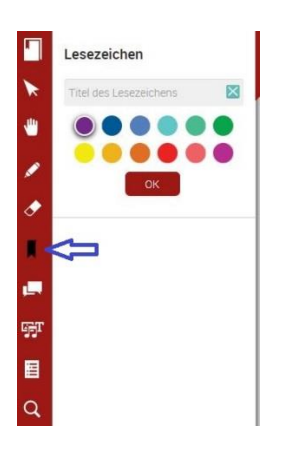

Sie sehen das Lesezeichen rechts oben an der Seite angezeigt und in der Spalte links den allfälligen Text dazu.

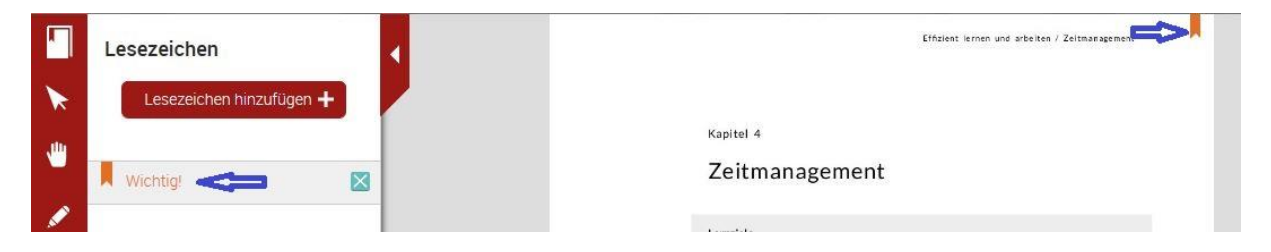

## $Phnalkx$

### <span id="page-21-0"></span>**5.2.6 Zeichnen**

Sie haben die Möglichkeit, im eBook mit einem Stift zu zeichnen.

Klicken Sie dazu auf das Stift-Icon in der linken Spalte und – wenn Sie nicht den Standard-Stift wollen – anschliessend auf den Registerpfeil.

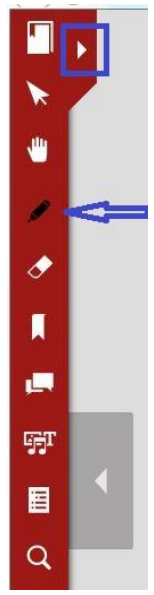

Hier können Sie nun Stift-Breite, Farbe und Deckkraft wählen.

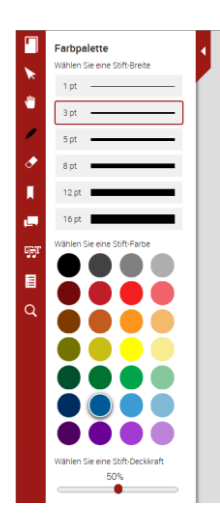

Damit können Sie nun im Text zeichnen, z.B. Wichtiges hervorheben oder Unnötiges durchstreichen.

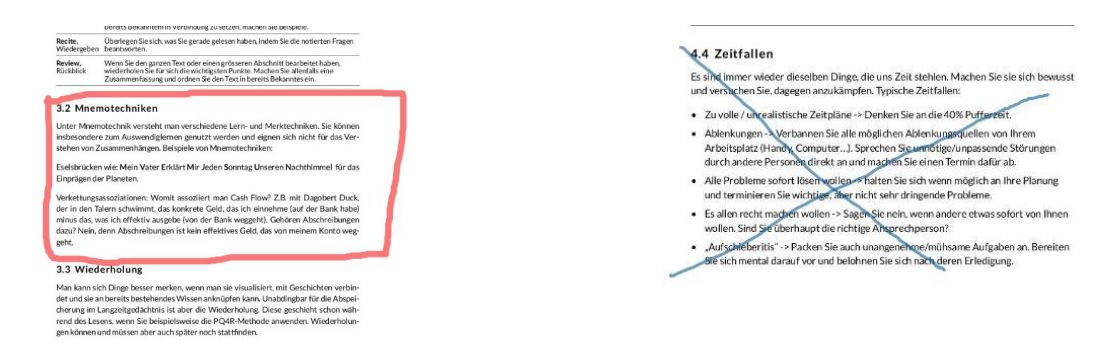

**Hinweis**: eBooks, die auf EPUB-Dateien basieren, passen sich in der Grösse dem jeweiligen Device an. Deshalb steht hier die Zeichnungsfunktion nicht zur Verfügung.

# $Phonkx$

#### <span id="page-22-0"></span>**5.2.7 Radieren**

Wenn Sie eine Zeichnung rückgängig machen wollen, klicken Sie auf den Radiergummi in der Spalte links.

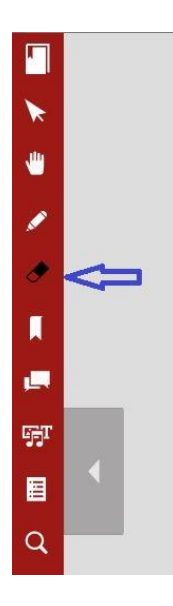

Ihr Cursor wird nun zu einem Radiergummi, mit dem Sie mit einem Klick irgendwo auf die Zeichnung diese löschen können.

Auf Ihren Ergänzungen können Sie auch fremde (unpassende) Zeichnungen löschen.

#### <span id="page-22-1"></span>**5.2.8 Verschieben (Scrollen)**

Wenn Sie in der linken Spalte auf das Hand-Symbol klicken, können Sie mit dem Cursor auf der Seite navigieren, ohne dass etwas markiert wird. Die Seite kann verschoben werden.

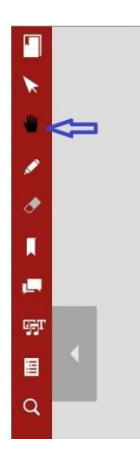

# $ehookx$

### <span id="page-23-0"></span>**5.2.9 Cursor in Ausgangsposition**

Wenn der Pfeil in der linken Spalte markiert ist, ist der Cursor in der Normalposition. Das heisst, Sie können damit im Text markieren.

Tipp: Wenn der Cursor sich nicht so verhält, wie Sie möchten, klicken Sie auf den Pfeil.

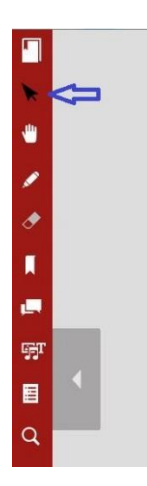

#### <span id="page-23-1"></span>**5.2.10 Das Buch schliessen**

Mit Klick auf das Buchsymbol schliessen Sie das Buch. Alle Änderungen werden automatisch gespeichert. Hinweis: Sie können im Browser mehrere Bücher gleichzeitig geöffnet haben.

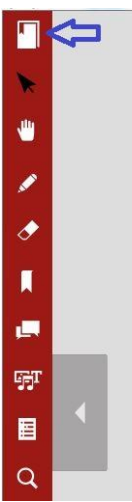

# $Phankx$

### <span id="page-24-0"></span>**5.3 Markieren**

Wenn Sie auf die Textstelle, die Sie markieren wollen, doppelklicken, öffnet sich das Popup-Fenster. Wählen Sie dort "Markieren".

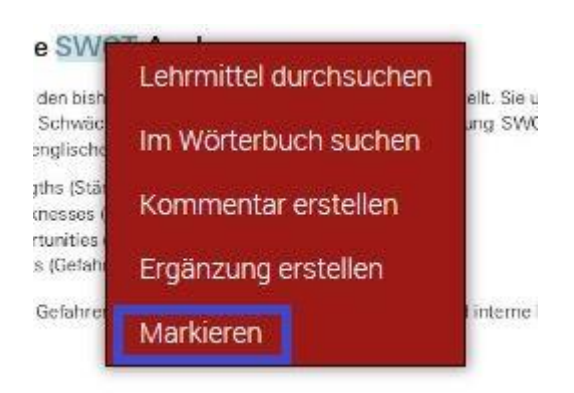

Die Farbe der Markierungen können Sie ändern, indem Sie unten rechts auf das Icon "Einstellungen" klicken und danach unter "Highlight Color" die gewünschte Farbe anklicken.

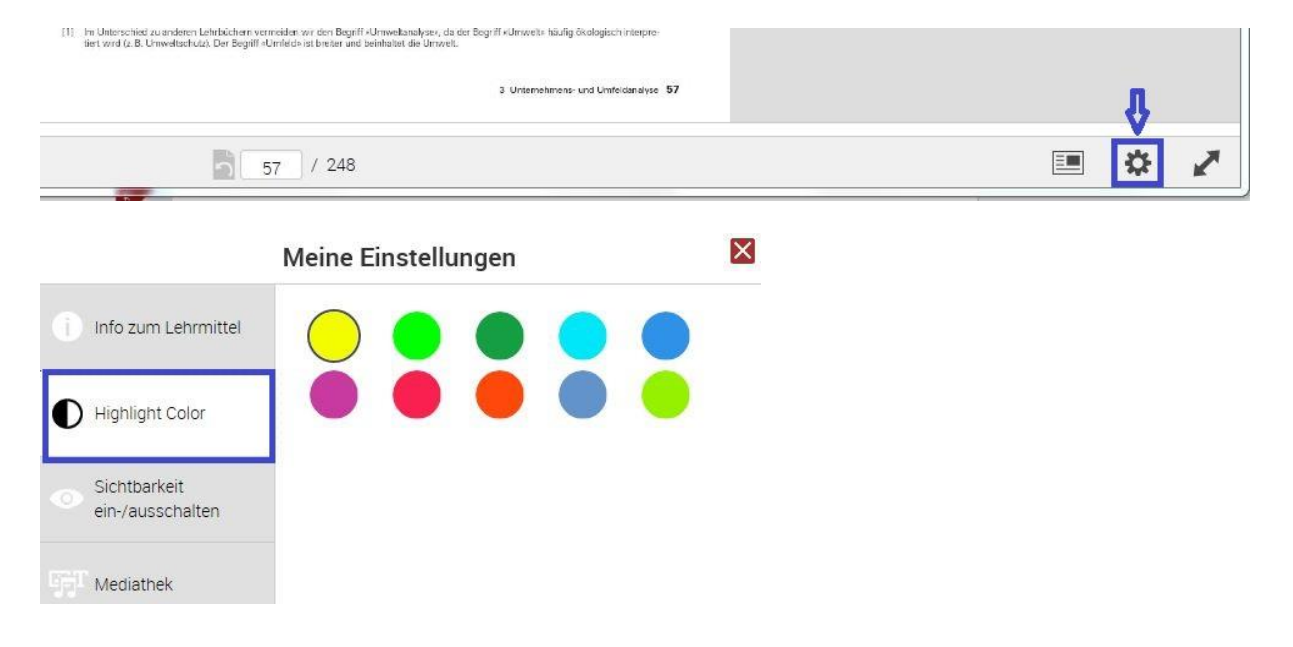

### <span id="page-25-0"></span>**5.4 Ergänzungen**

#### <span id="page-25-1"></span>**5.4.1 Ergänzung erstellen**

**Hinweis:** In einem Ergänzungsset, das Sie selbst erstellt haben, können Sie jederzeit weitere Ergänzungen anbringen oder bestehende Ergänzungen bearbeiten. In einem Ergänzungsset, das jemand mit Ihnen geteilt hat, können Sie nur Markierungen und Kommentare anbringen.

**Hinweis**: Ergänzungen können nur im Browser und nicht in der App erstellt werden.

Um eine Ergänzung zu erstellen, markieren Sie die entsprechende Stelle im Buch und wählen im Auswahlmenü (rechte Maustaste) "Ergänzung erstellen".

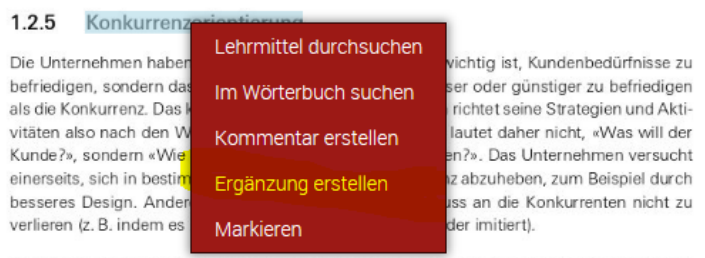

Die Konkurrenzorientierung ist deshalb so bedeutend, weil die Kunden in der Regel zwischen mehreren Anhietern auswählen können um ihre Redürfnisse zu befriedigen. Jedes Unterneh-

#### Anreicherungsmöglichkeiten in ebookx:

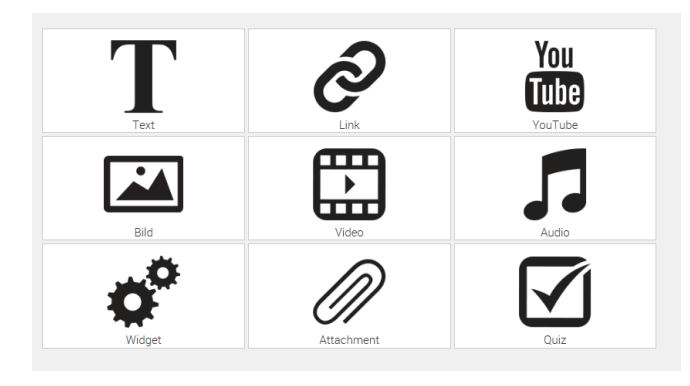

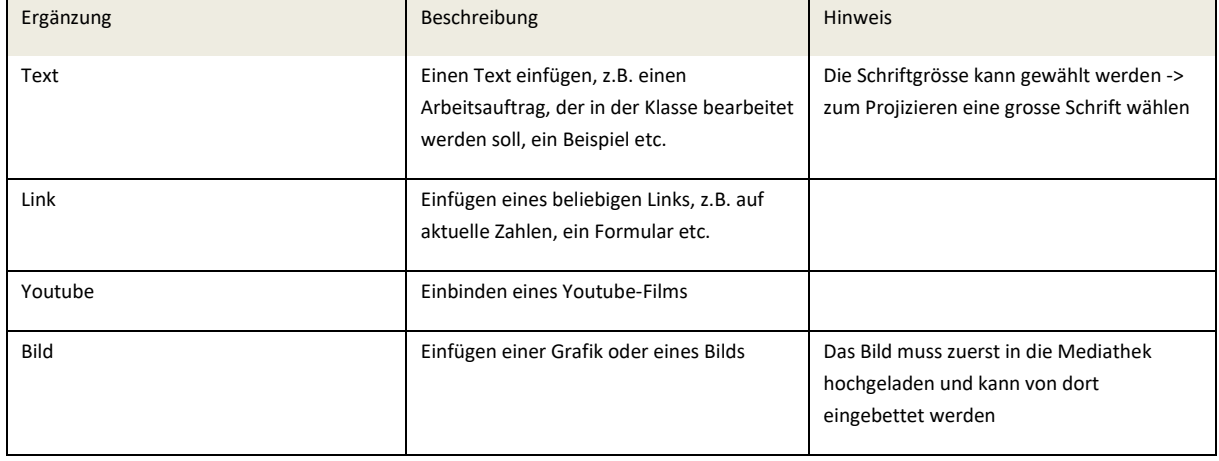

# $ebookx$

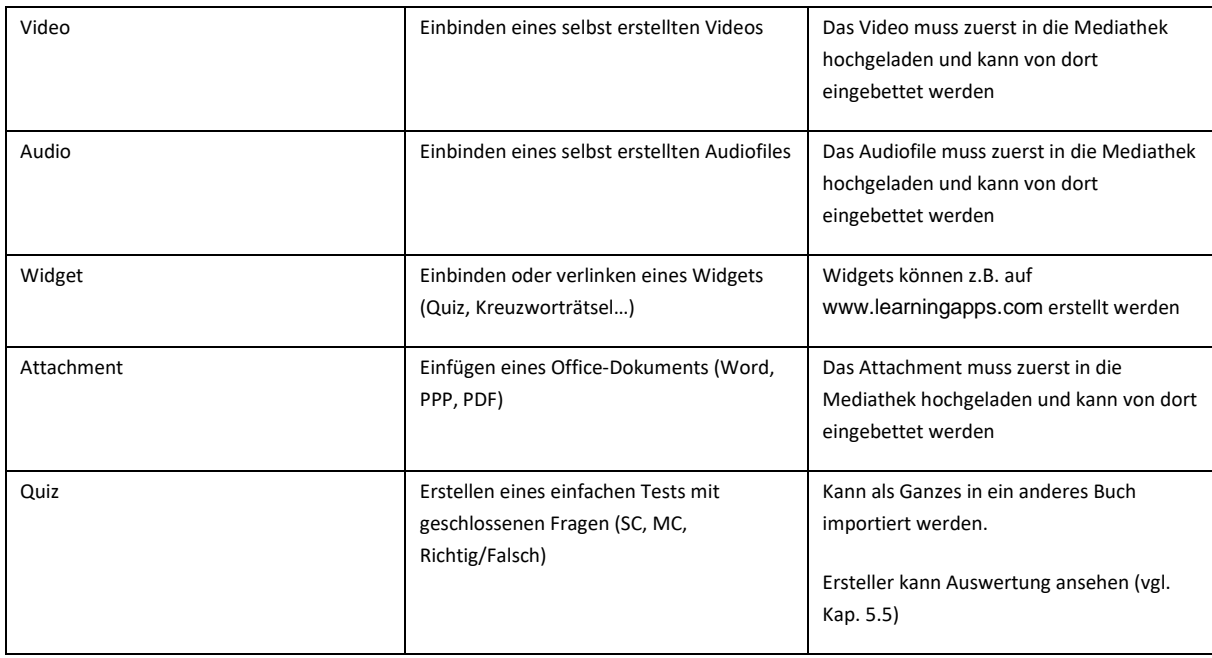

### <span id="page-26-0"></span>**5.4.2 Ergänzungen bearbeiten**

Ergänzungen, **die Sie selbst erstellt haben**, können Sie im Text folgendermassen bearbeiten: Klicken Sie mit der rechten Maustaste auf die markierte Textstelle oder auf das Icon am Rand.

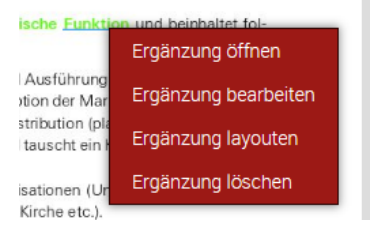

Sie können sich auch alle Ergänzungen anzeigen lassen und bei der entsprechenden Ergänzung auf den Stift klicken.

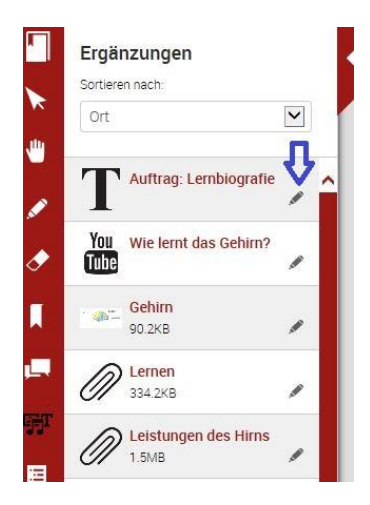

# $Phnnl$

### <span id="page-27-0"></span>**5.5 Kommentare und Auswertungen ansehen**

Unter "Berichte" sehen Sie für die Ergänzungssets, die Sie erstellt haben, welche Kommentare eingefügt wurden und wie die Aufgaben gelöst wurden.

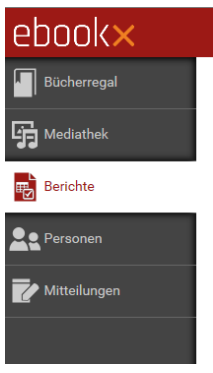

Wenn Sie auf Berichte klicken, sehen Sie eine Liste aller eBooks in Ihrem Bücherregal. Suchen Sie das entsprechende Buch und die entsprechende Version (das entsprechende Ergänzungsset) und klicken Sie sich durch bis zur Informationsebene, die Sie benötigen.

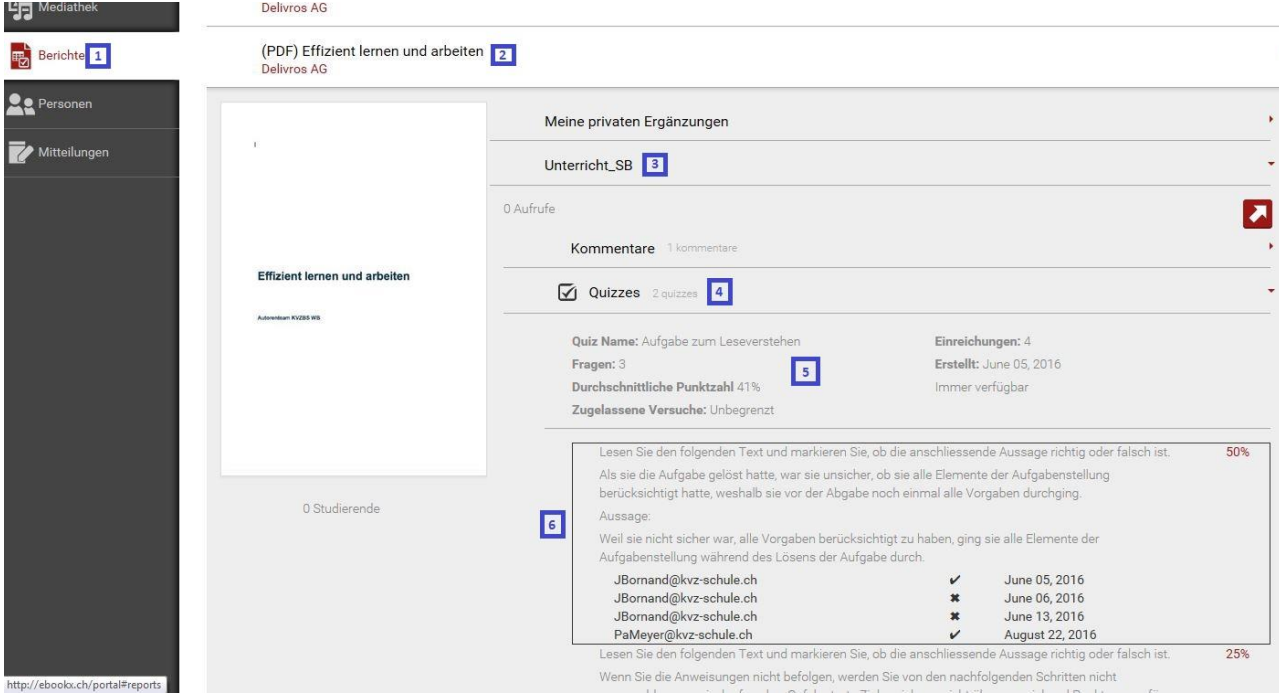

Bei Aufgaben (Quizzes), die Sie eingefügt haben, können Sie so sehen, wie die Aufgaben insgesamt gelöst wurden und wer welche Einzelaufgabe wie gelöst hat.

### <span id="page-27-1"></span>**5.6 Ausloggen**

Wenn Sie ebookx verlassen wollen, verlassen Sie zuerst das Buch und klicken dann rechts oben auf Ihre E-Mail-Adresse und auf "Abmelden". Das ist nötig, weil man maximal auf 5 Geräten eingeloggt sein kann. Stellt das System fest, dass Sie auf zu vielen Geräten gleichzeitig eingeloggt sind, loggt es Sie automatisch überall aus und gibt eine entsprechende Fehlermeldung aus.

### <span id="page-28-0"></span>**6 Einsatzszenarien / Userstories**

#### **1) Dozierende verwenden das eBook im Unterricht**

Dozentin Müller gestaltet ihren Unterricht anhand des Lehrmittels. Vor dem Unterricht öffnet sie das eBook auf ihrem Laptop über den Webbrowser und zeigt das eBook über den Beamer (oder direkt im iTD) an. Sie geht zum Kapitel, das sie heute behandeln will, und führt in der Stunde durch dieses Kapitel, indem sie Erläuterungen "aus dem Stegreif" dazu gibt.

Ihre Kollegin Meier geht gleich vor, hat das eBook aber zuvor ergänzt: Sie hat zu Beginn des Kapitels, das sie behandeln will, eine Power-Point-Präsentation eingefügt. Weiter hinten hat sie einen Link auf eine Webseite eingefügt, die neuste Zahlen enthält, und zudem hat sie einen kurzen Youtube-Film eingebunden. In der Stunde öffnet sie das eBook, leitet ins Thema ein und öffnet dann direkt aus dem eBook ihre Power-Point-Präsentation, anhand derer sie die Lernziele und eine Vorschau auf die wichtigsten Aspekte erläutert. Danach fährt sie im eBook fort und öffnet an der entsprechenden Stelle die verlinkte Webseite, um die neusten Zahlen präsentieren zu können.

Zum Schluss klickt sie im eBook auf den Link zum Youtube-Film, der das Behandelte zusammenfasst.

Auch Dozent Bieri hat sein eBook zuvor angereichert: Er hat zu Beginn jedes Unterkapitels ein Worddokument mit einer Reflexionsaufgabe eingefügt. Diese blendet er jeweils auf und bittet die Klasse, sich kurz dazu Gedanken zu machen. Nach einer Diskussion darüber fährt er im Buch fort.

#### **2) Dozierende individualisieren das eBook für eine Klasse zur Vor- und/oder Nachbereitung**

Dozent Renggli arbeitet in der Stunde anhand einer Power-Point-Präsentation. Zwischendurch verweist er auf das entsprechende Kapitel im Lehrmittel, das die Klasse gedruckt vor sich hat. Zur Nachbereitung bittet er die Studierenden, die wichtigsten Stellen im Lehrmittel durchzulesen. Im eBook hat er die Stellen markiert und Bookmarks gesetzt, die die Studierenden besonders sorgfältig lesen sollen.

Dozentin Glauser arbeitet in der Stunde mit verschiedenen Materialien. Die Klasse verfügt über ein Lehrmittel in Print und als eBook. Frau Glauser möchte wissen, welches Vorwissen die Studierenden zu einem bestimmten Thema mitbringen. Zu diesem Zweck fügt sie im eBook ein paar geschlossene Fragen ein, die sie die Studierenden im Vorfeld bittet zu lösen. Dazu stellt sie einen Auftrag auf Moodle, und verlinkt darin auf die entsprechende Seite im eBook. Wenn die Studierenden die Applikation geöffnet haben, gelangen sie mit Klick auf dem Link direkt an die richtige Stelle. Dozentin Glauser kann nun nachverfolgen, wer die Aufgaben wie gelöst hat und wie die Aufgaben im Schnitt gelöst wurden, und in der nachfolgenden Stunde entsprechend darauf eingehen.

#### **3) Studierende nutzen das eBook vor und nach dem Unterricht**

Student Giovanni mag nicht immer seine dicken Lehrmittel herumtragen. Er lädt sich die eBooks auf sein iPad und liest sie dort, wenn er unterwegs ist. So ist er auch sicher, dass er im Unterricht immer alles Nötige dabeihat. Zuhause nutzt er normalerweise seine gedruckten Bücher.

Die Studentinnen Mia und Eva bilden eine Lerngruppe. Mia erstellt ein eigenes Ergänzungsset, zu dem sie Eva Zugangsberechtigung gibt. Wenn sie zusammen sind, fügen Sie über das Login von Mia hilfreiche Links ein. Diese findet Eva dann auch bei sich. Wenn sie das Buch individuell durcharbeiten, fügen sie bisweilen Kommentare oder Fragen ein, die dann bei beiden sichtbar sind und auf die sie antworten können.